# thermo Sphere

# **CONTROL** | TOUCH | WIRELESS HUB

#### Get to know your Thermosphere Wireless Hub

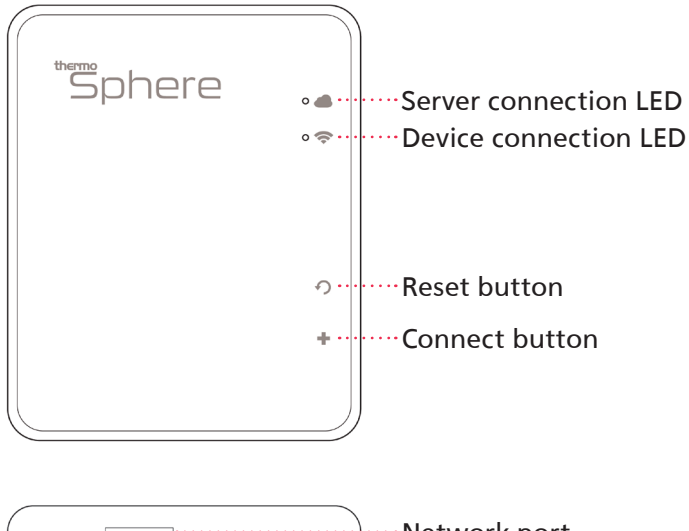

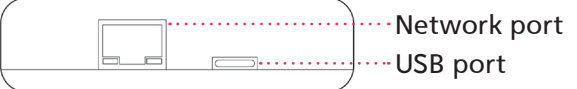

#### Server connection LED

Flashing - Connection in progress On - Successful connection Off - No connection

#### Device connection LED

Flashing - Connection in progress On - Successful connection Off - No connection

#### Reset button

Hold for 5 seconds to restore the hub to factory settings. Devices will need to be reset independently.

#### Connect button

Connect to hub - Hold for 5 seconds Connect to device - Press twice Exit connection mode - Press once

#### Hub installation

- 1. Plug one end of the network cable into an open port on your router.
- 2. Plug the other end of the network cable into the network port on the hub.
- 3. Plug the small end of the USB cable into the USB port on the hub.
- 4. Plug the big end of the USB into the power adaptor and into a 230V mains socket.
- 5. The LEDs on the hub will flash and the server LED will stay on after a few seconds to indicate a successful connection between the hub, your router and the Thermosphere server.

If the connection fails unplug the hub and start again. You can also reset the hub by holding the reset button for 5 seconds.

## Pairing the hub with your app

- 1. Download and install the MyThermotouch app on your mobile device.
- 2. Connect your mobile device to the same wireless network that your hub is plugged into.
- 3. Open the app and press the  $+$  icon in the top right corner.
- 4. Your wireless network name (SSID) will show in the top box. Type your network password.
- 5. Go to the HUB (without tapping 'Connect' on your app however much you want to!)
- 6. Use the tool to press the connect button on the hub and hold it for 3 seconds. Release the button and the device connection LED will flash. The hub will now look for a connection for up to 2 minutes.
- 7. Now you can press Connect on your app.
- 8. You will see a Connected message on the app and the device LED will stay on to indicate a successful connection.
- 9. The hub name will now show up in the device list on your app. Press and hold the hub name on the app to rename it.
- 10. Now your hub and app are paired!

### Pairing the hub with your thermostat(s)

These pairing instructions apply to ThermoSphere Wireless Controls. If you have a different control device please refer to the connection instructions supplied with the product.

- 1. Make sure your thermostats are connected to the electricity and switched on.
- 2. Use the tool to press the connect button on the hub twice (in quite quick succession). The device connection LED will start flashing if you've done it right and the hub will look for connections for 2 minutes.
- 3. Switch off the thermostat by pressing the 'Power' button.
- 4. Now press and hold the 'Settings' button for 5 seconds. A code will appear on the screen of the Thermostat (it's just the RF ID Code don't worry about it!).
- 5. Tap the 'Up' button and the code will flash for a while until the thermostat finishes connecting to the hub.
- 6. When the code stops flashing go back to your app, refresh the page (drag down and release), tap your hub icon and you will see the ID code listed. Congratulations! That's a successful connection!
- 7. Now you've connected the first Thermostat you can press and hold it on the app to change the name.
- 8. At first, after a connection, the thermostat may be OFF so you'll need to switch it on by tapping the Thermostat Name in the app, press the 'Menu' icon on the top right corner and turn the 'Floor heating' switch 'On'.
- 9. That's it! You can repeat the process to set up a maximum of 32 thermostats per hub and up to 2 hubs.